# **OWLIFT** ユーザーズガイド

2023-06-01

### 本書についての注意事項

- ・ 本書の内容の一部または全部を弊社に無断で転載することをお断り致します。
- ・ 本書の内容は将来予告なしに変更することがあります。
- ・ 本書にご不明な点、誤りがあれば弊社までご連絡ください。

# 本製品についての注意事項

- ・ 本書の内容に従わない方法で製品を扱わないでください。故障などの原因となることがあります。万 一故障などが発生した場合は弊社で責任を負い兼ねることがあります。
- ・ 本製品を安全性や信頼性が求められる用途や、生命に直接影響を及ぼす可能性のある用途ではご使用 されないようお願い致します。 また、それらの用途においてご使用された場合に生じたいかなる結 果についても、弊社では責任を負い兼ねます。
- ・ 本製品の使用によって生じたデータの消失や破損、その他いかなる結果や異常についても、弊社では 責任を負い兼ねます。
- ・ 本製品の分解や改造、ファームウェアの逆コンパイルや逆アセンブルなどのリバースエンジニアリン グに相当する行為は固くお断り致します。

Copyright © 2016 Infinitegra, Inc. All Rights Reserved.

本書に記載の他社商品名は各社が所有する商標または登録商標です。

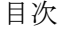

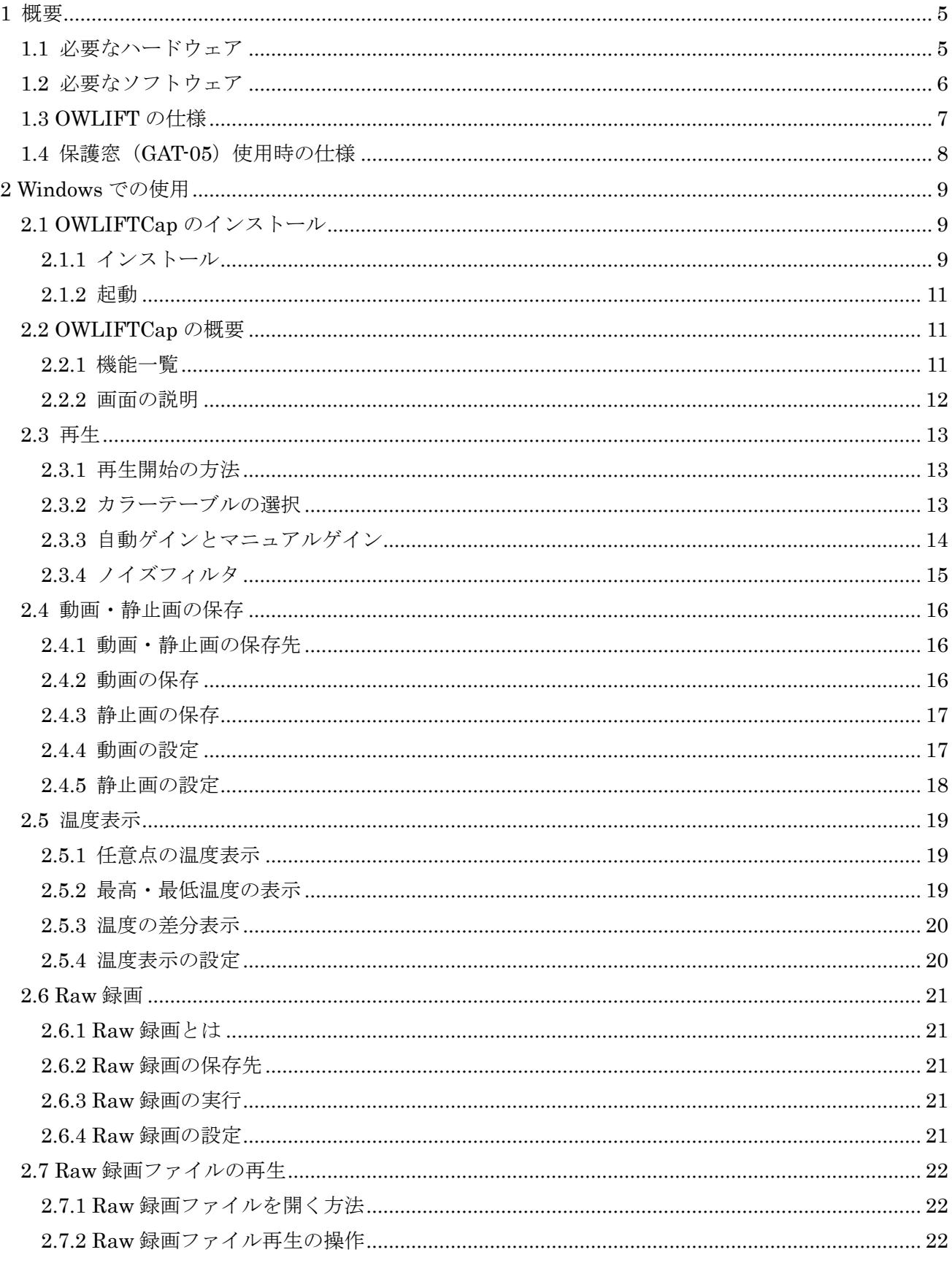

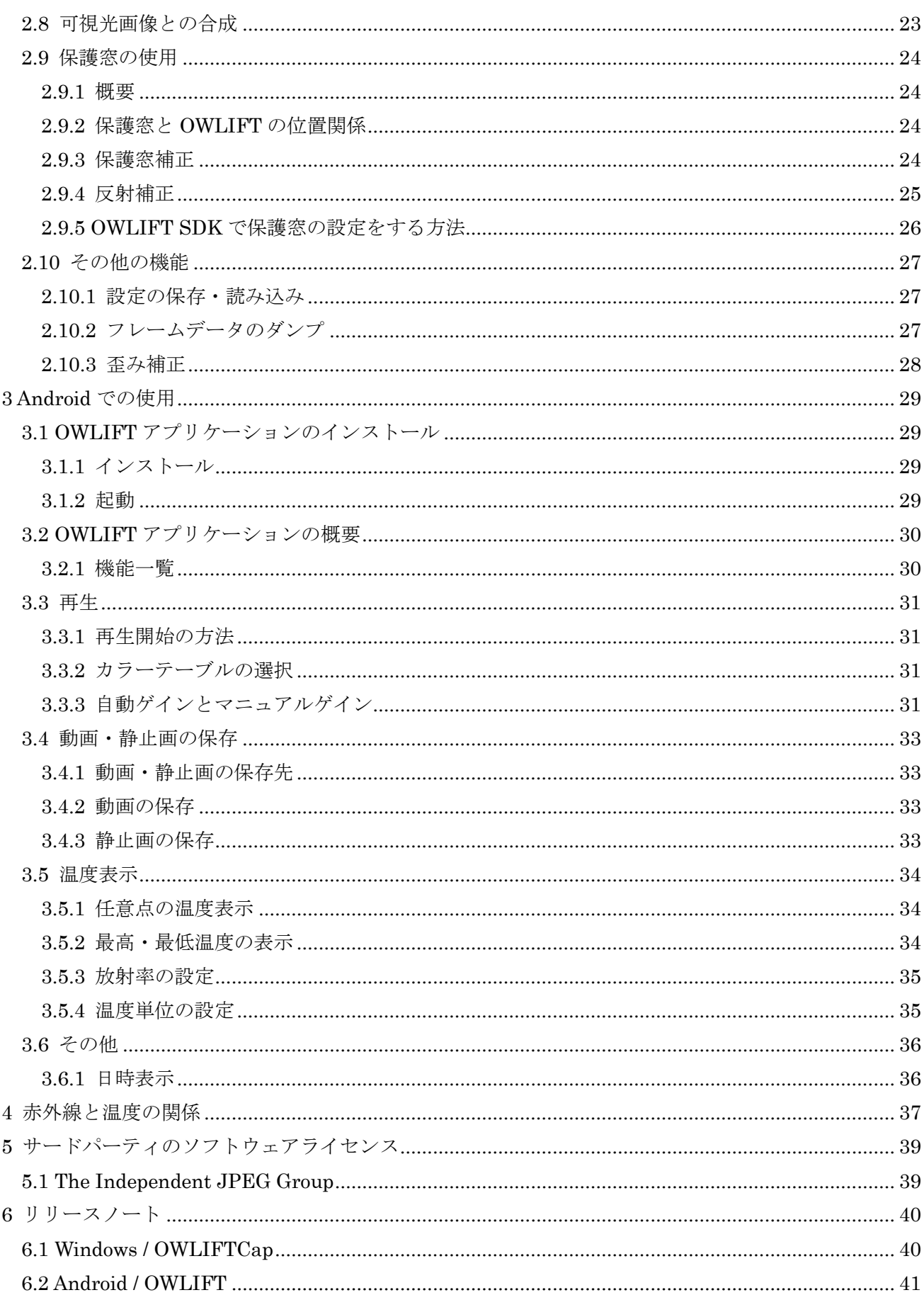

# <span id="page-4-0"></span>1 概要

本書は遠赤外線カメラ OWLIFT(オーリフト)の使用方法について説明した文書です。

# <span id="page-4-1"></span>1.1 必要なハードウェア

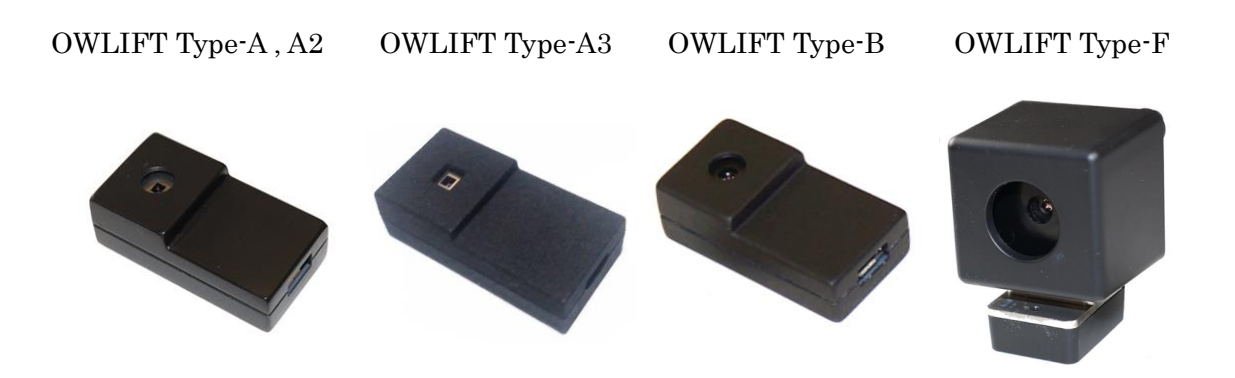

・ USB ケーブル

ケーブルは OWLIFT には付属しておりません。ユーザ様の方でご用意ください。

- PC と接続する場合:マイクロ USB ホストケーブル(A オス-micro B オス)。下図の「PC 接 続用」。
- Android と接続する場合:以下のいずれか
	- ➢ マイクロ USB ホストケーブル(A オス-micro B オス)とマイクロ USB ホスト変換アダ プタケーブル(micro B オス-A メス)。下図の「Android 接続用(1)」。
	- ➢ 両端が micro-B のマイクロ USB ホストケーブル(micro B オス-micro B オス)。下図の 「Android 接続用(2)」。このケーブルには方向性があり、Android 端末 (USB ホスト)へ 接続して動作するコネクタは片方だけであることにご注意ください。

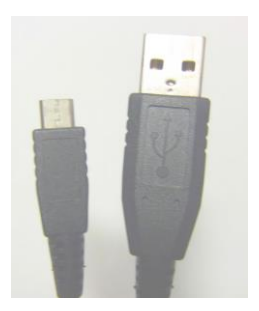

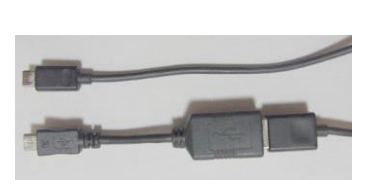

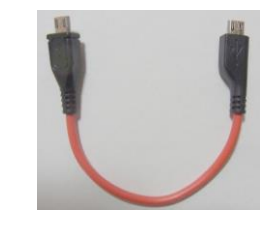

PC 接続用 <br>
Android 接続用(1) <br>
Android 接続用(2)

- PC (Windows  $10$  64bit)
	- ➢ 要 USB2.0 ポート
	- ➢ メモリの推奨要件:空き容量 200M バイト
	- ➢ ディスクの推奨要件:空き容量 50M バイト

# <span id="page-5-0"></span>1.2 必要なソフトウェア

- ・ PC と接続する場合
	- ➢ OWLIFTCap(オーリフトキャップ) 赤外線カメラのビューアです。弊社の Web サイトからダウンロードします。
- ・ Android と接続する場合
	- ➢ Android アプリ「OWLIFT」 Android 用のビューアです。Google Play からダウンロードします。

# <span id="page-6-0"></span>1.3 OWLIFT の仕様

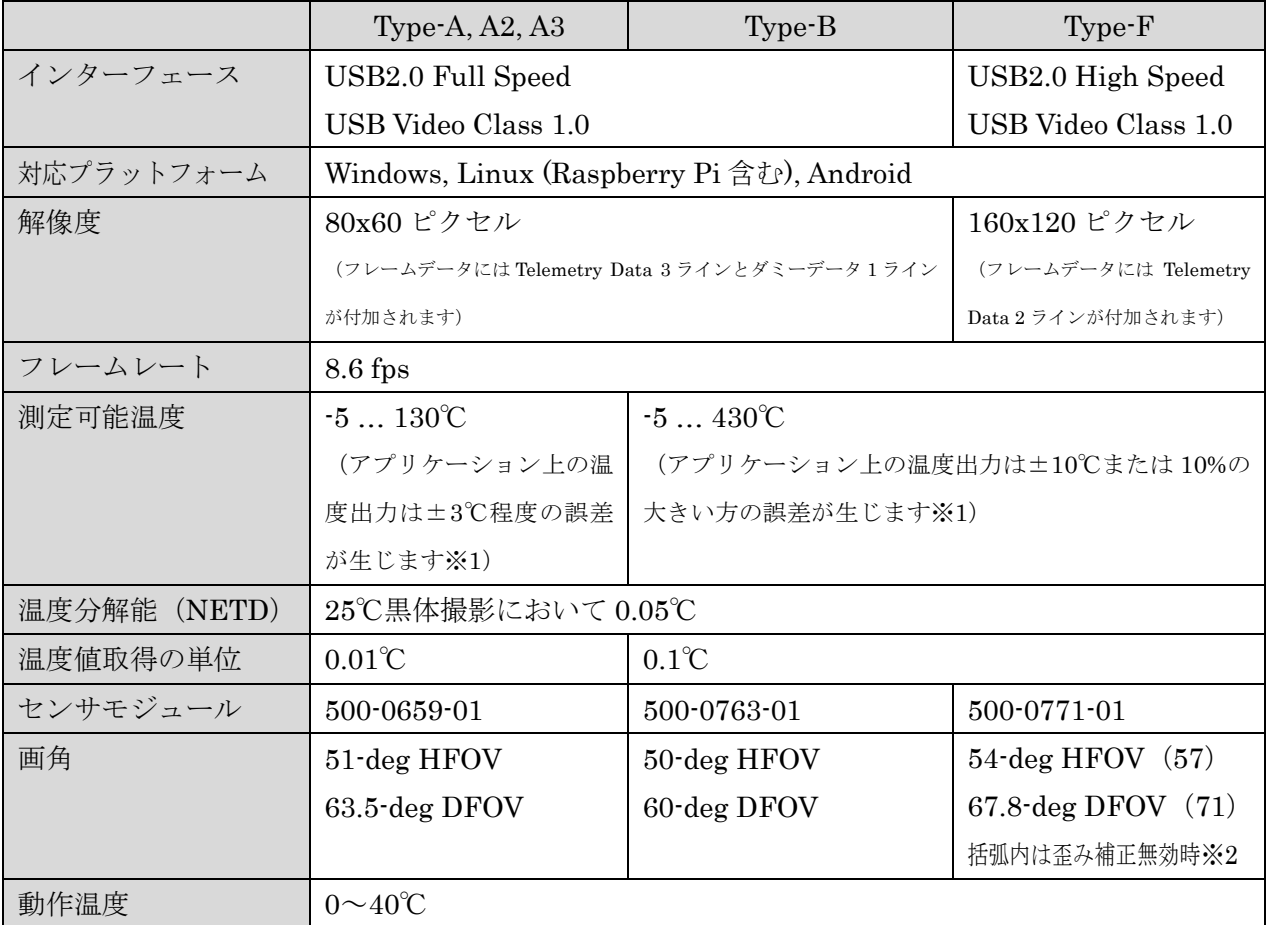

※1 出力値の正確性を保証するものではありません。上記の範囲外の値がアプリケーションで表示されることがあります。 ※2 Type-F はデフォルトで歪み補正が ON です。歪み補正を OFF にすると筐体の一部が映り込むことがあることに注 意してください。詳しくは [2.10.3](#page-27-0) を参照してください。

【画面上の解像度とセンサの解像度の関係】

OWLIFTCap では拡大処理と共にアンチエイリアス処理が施された縦横 3 倍の解像度の画像です。静止 画や動画保存時も同様です。

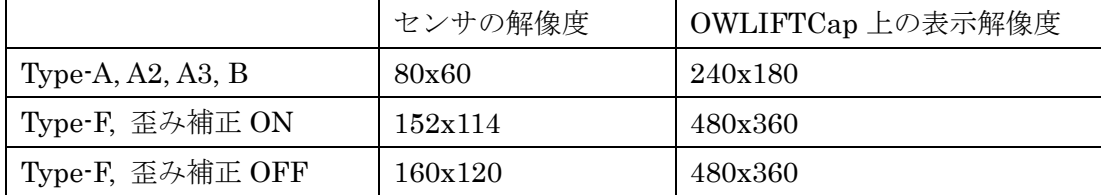

# <span id="page-7-0"></span>1.4 保護窓(GAT-05)使用時の仕様

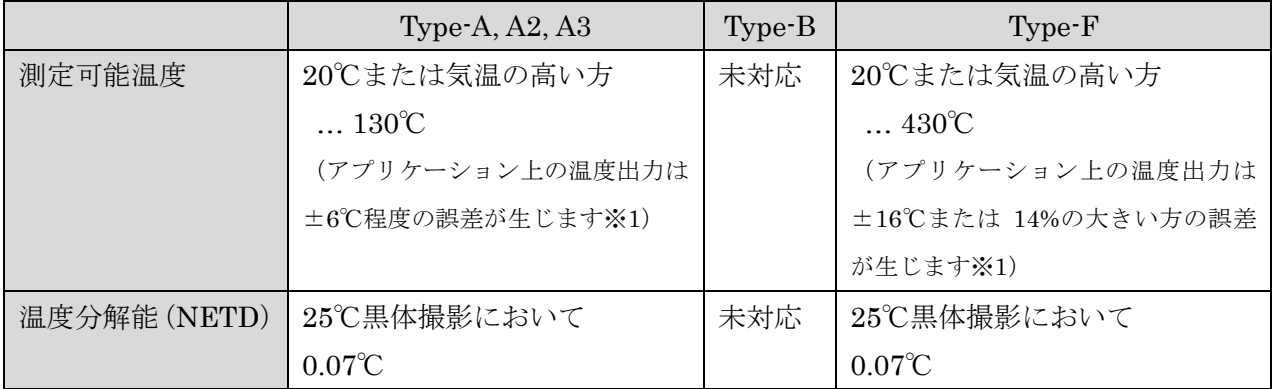

※1 出力値の正確性を保証するものではありません。上記の範囲外の値がアプリケーションで表示されることがあります。

<span id="page-8-0"></span>2 Windows での使用

- <span id="page-8-1"></span>2.1 OWLIFTCap のインストール
- <span id="page-8-2"></span>2.1.1 インストール
- 1. OWLIFTCap-Installer-#.#.#.#-x86.msi を実行します。#.#.#.# はバージョン番号です。
- 2. 以下のダイアログが表示されます。[Next]を押下します。なお、以下の画像内のバージョン番号 "1.3.0.0"はダウンロードしたインストーラによって異なります。

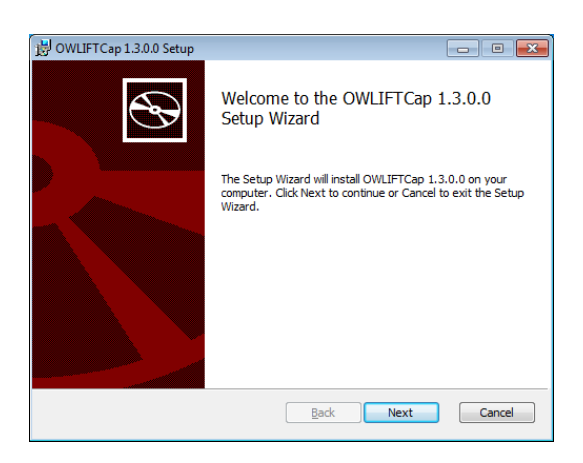

3. ライセンス条項が表示されます。同意頂ける場合は [I accept the terms in the License Agreement] をチェックして[Next]を押下します。

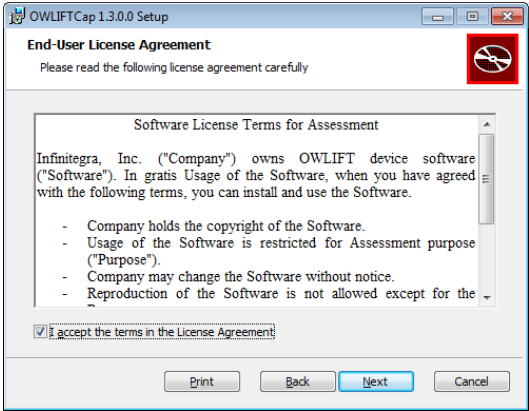

4. インストールする場所を標準の場所から変更する場合は、[Change]を押下してフォルダを選択しま す。次に[Next]を押下します。

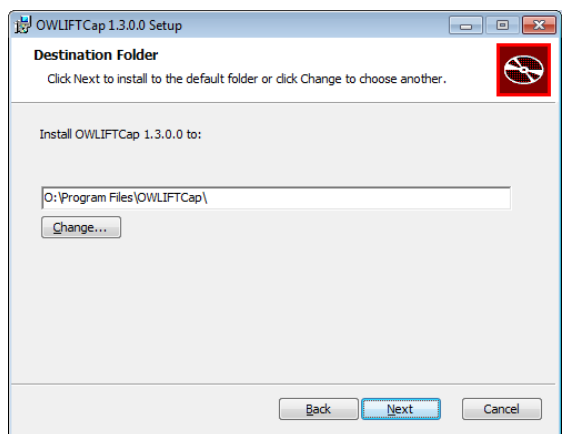

5. [Install]を押下します。

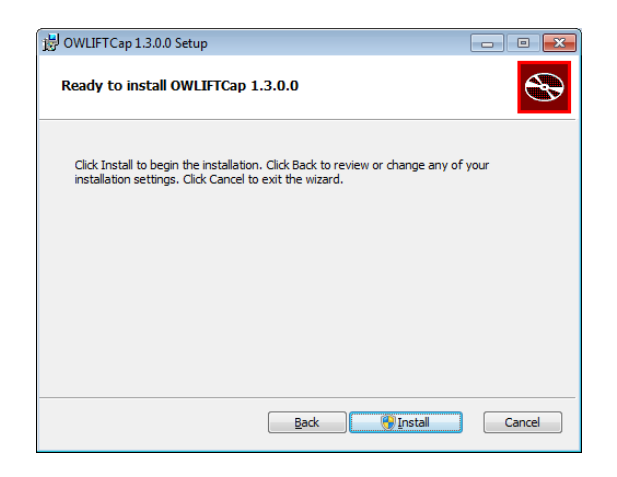

6. "ユーザーアカウント制御"のダイアログが表示された場合は、[はい]を選択します。インストール が完了すると以下のダイアログが表示されます。[Finish]を押下してダイアログを閉じます。

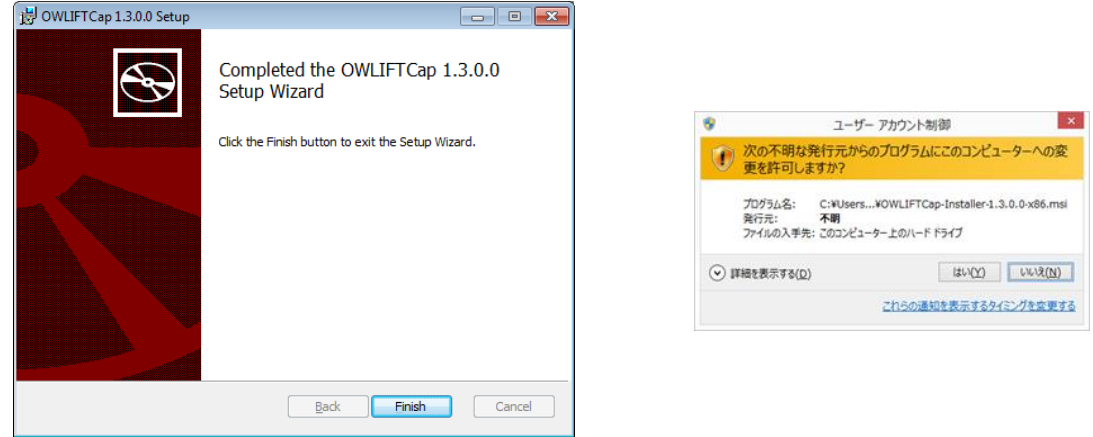

#### <span id="page-10-0"></span>2.1.2 起動

[スタート]の[Infinitegra]→[OWLIFTCap]を選択すると起動します。 OWLIFT を接続すると自動的に再生を開始します。

# <span id="page-10-1"></span>2.2 OWLIFTCap の概要

#### <span id="page-10-2"></span>2.2.1 機能一覧

OWLIFTCap の以下の機能を持ちます。

- ・ 再生
	- フルカラーまたグレースケールでの表示
	- AGC(自動ゲイン制御)またはマニュアルゲイン制御
- ・ 動画・静止画保存
	- 動画 … Windows Media Video 形式
	- 静止画 … JPEG 形式
- ・ Raw 録画
	- 固有形式(OWI)
- ・ Raw データ、温度データのダンプ
	- テキスト形式
- ・ 温度表示
	- 任意の点
	- 最高温度の点・最低温度の点
	- 単位変換、放射率調整
- ・ 可視光画像との合成
	- 重畳表示
	- ピクチャー・イン・ピクチャー
	- 縦並び、横並びの表示

<span id="page-11-0"></span>2.2.2 画面の説明

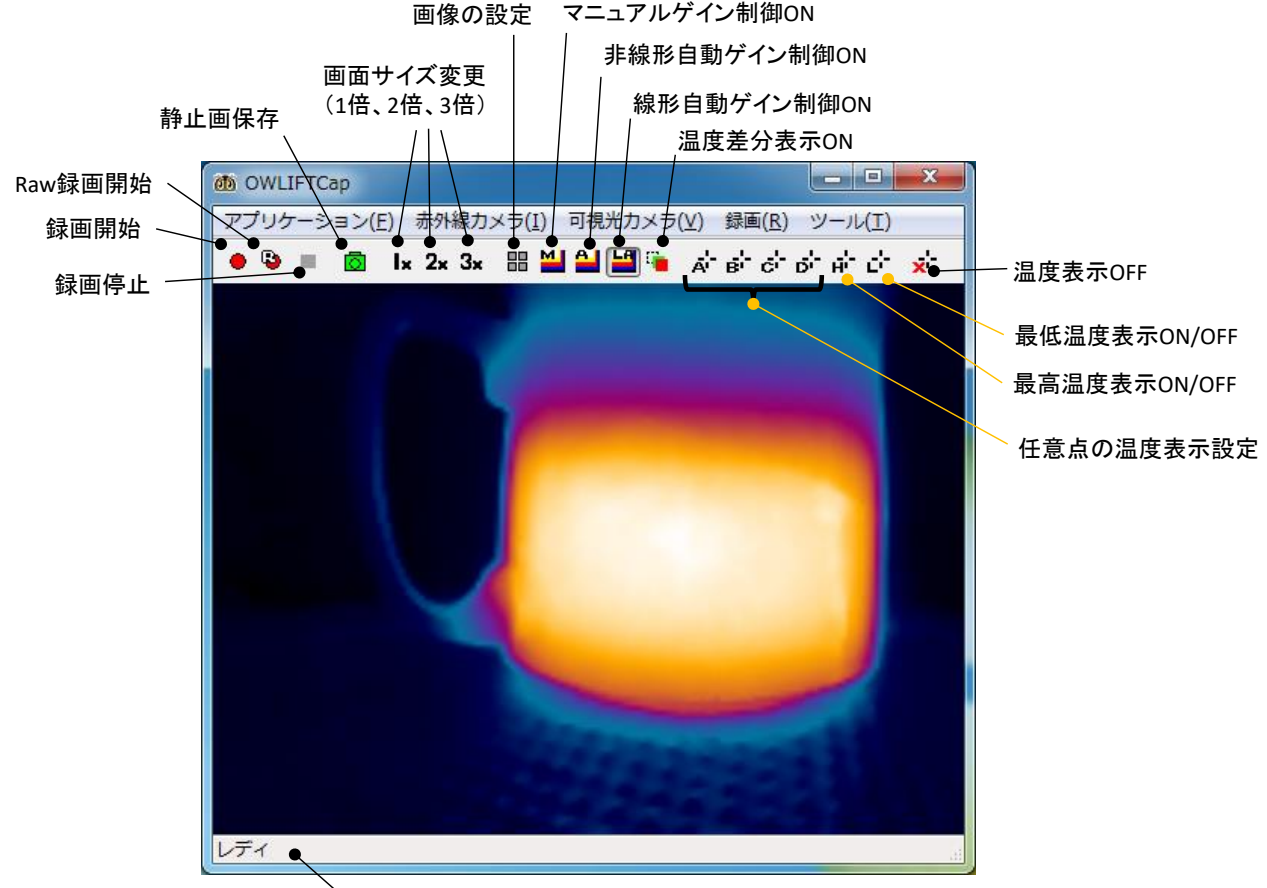

説明文が表示される領域

# <span id="page-12-0"></span>2.3 再生

# <span id="page-12-1"></span>2.3.1 再生開始の方法

OWLIFT を PC に接続することで、自動的に再生が開始されます。

# <span id="page-12-2"></span>2.3.2 カラーテーブルの選択

メニューの[赤外線カメラ]→[画像の設定]を選択すると、以下のダイアログが表示されます。赤枠で示 した部分がカラーテーブルの設定項目です。

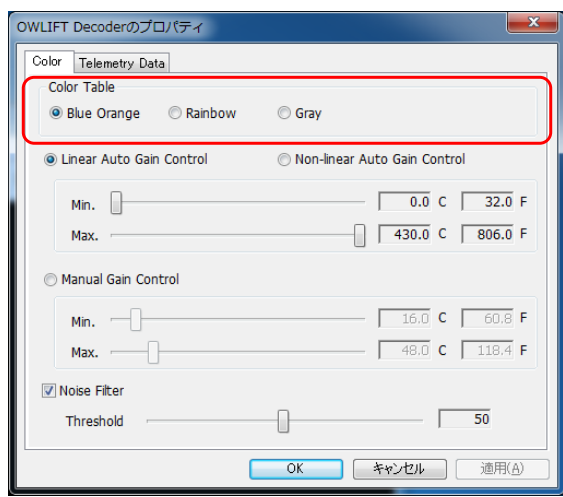

以下にカラーテーブルのサンプルを示します。

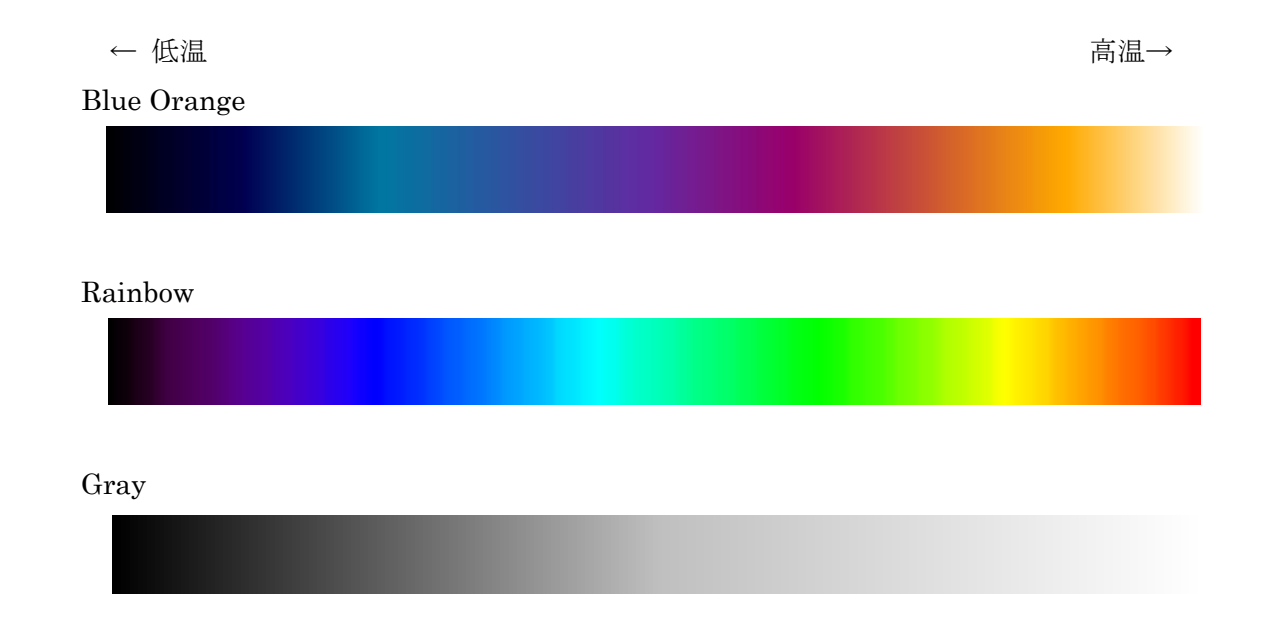

#### <span id="page-13-0"></span>2.3.3 自動ゲインとマニュアルゲイン

メニューの[赤外線カメラ]→[画像の設定]を選択すると、以下のダイアログが表示されます。赤枠で示 した部分が自動ゲイン・マニュアルゲインの設定項目です。

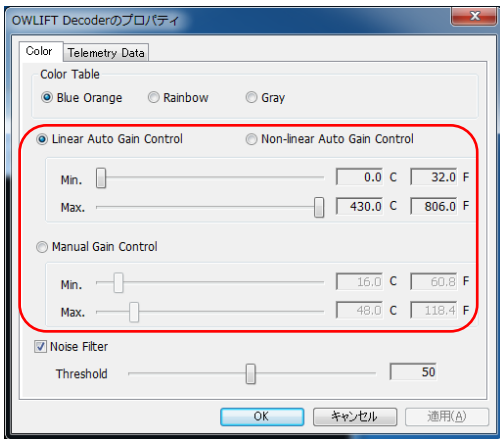

・ Linear Auto Gain Control

線形自動ゲイン制御を選択します。線形自動ゲイン制御は画像内の最低温度がカラーテーブルの左 端、最高温度がカラーテーブルの右端になるように色が割り当てられます。Min. より小さい温度 は Min. と同じ色、Max. より大きい温度は Max. と同じ色に割り当てられます。

・ Non-linear Auto Gain Control 非線形自動ゲイン制御を選択します。非線形自動ゲイン制御は、線形自動ゲイン制御と似ています が、温度変化が大きい範囲により多くの色を割り当てます。Min.・Max. は Linear Auto Gain Control と同様に動作します。

・ Manual Gain Control マニュアルゲイン制御を選択します。Min. の値がカラーテーブルの左端、Max. の値がカラーテ ーブルの右端になるように色が割り当てられます。

自動ゲイン制御は、動的に色の割り当てを行うため、色と温度の関係が動的に変化するかわりに温度 の異なる場所がより明確に表示されます。マニュアルゲイン制御はあらかじめ注目したい温度範囲を知 っている必要があるかわりに、ある設定値に対して温度と色が一対一で対応します。

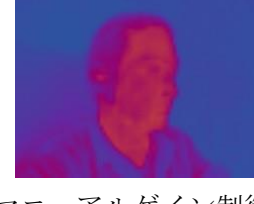

マニュアルゲイン制御 あんじゅう ウィン 自動ゲイン制御

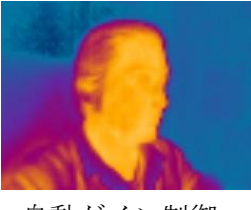

# <span id="page-14-0"></span>2.3.4 ノイズフィルタ

メニューの[赤外線カメラ]→[画像の設定]を選択すると、以下のダイアログが表示されます。赤枠で示 した部分がノイズフィルタの設定項目です。

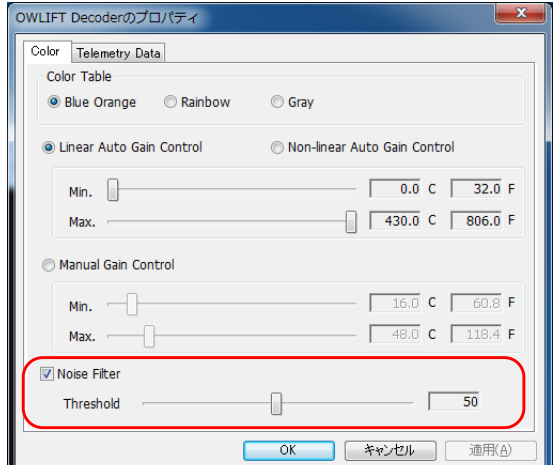

・ Noise Filter

ノイズフィルタの有効・無効の状態を設定します。

・ Threshold

ノイズフィルタの強度を表す閾値を調整します。

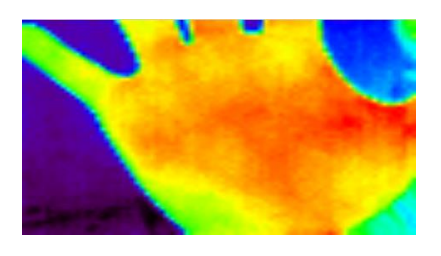

ノイズフィルタ無効 カイズフィルタ有効

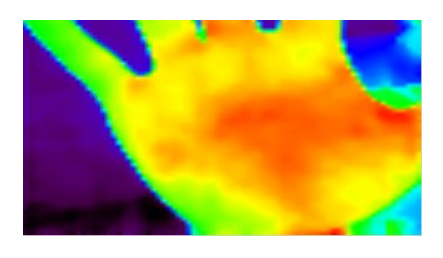

# <span id="page-15-0"></span>2.4 動画・静止画の保存

# <span id="page-15-1"></span>2.4.1 動画・静止画の保存先

メニューの[ツール]→[録画と静止画の設定]を選択すると以下のダイアログが表示されます。赤枠で示 した部分が動画・静止画の保存先です。テキストボックスに直接入力するか、[…]を押下してフォルダを 選択します。

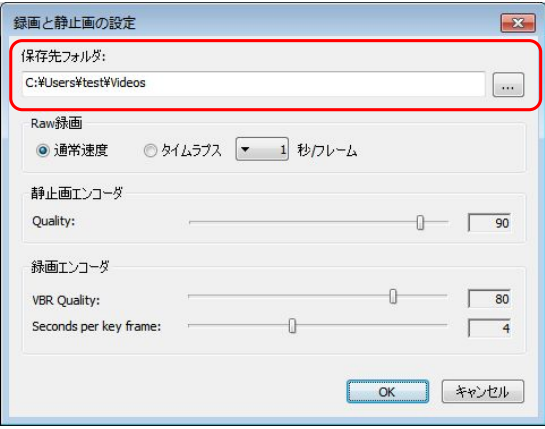

#### <span id="page-15-2"></span>2.4.2 動画の保存

以下の操作で録画開始または終了を行います。

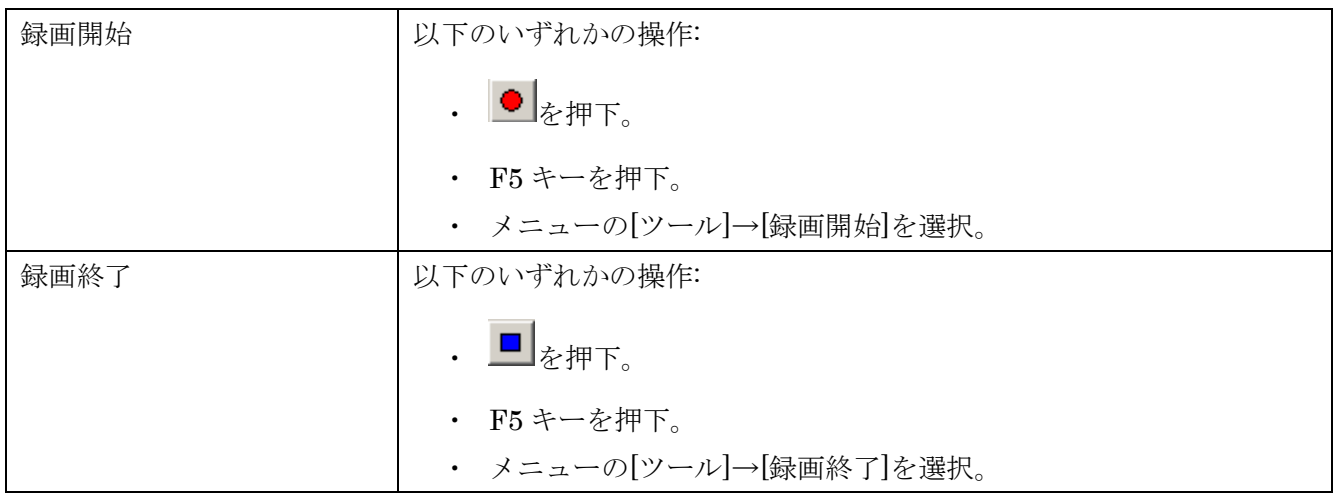

動画は "[2.4.1](#page-15-1) 動画·静止画の保存先"で設定されたフォルダに保存されます。 ファイル名は"OWLIFTCap\_YYMMDD\_HHmmSS.wmv"です。 YYMMDD\_HHmmSS は録画開始した 年、月、日、時、分、秒 を表します。

#### <span id="page-16-0"></span>2.4.3 静止画の保存

以下のいずれかの操作で静止画が保存されます。

- 回 を押下。
- ・ F6 キーを押下。
- メニューの[ツール]→[静止画撮影]を選択。

静止画は"[2.4.1](#page-15-1) [動画・静止画の保存先"](#page-15-1)で設定されたフォルダに保存されます。

ファイル名は"OWLIFTCap\_YYMMDD\_HHmmSS.jpg"です。

YYMMDD HHmmSS は録画開始した 年、月、日、時、分、秒 を表します。

#### <span id="page-16-1"></span>2.4.4 動画の設定

メニューの[ツール]→[録画と静止画の設定]を選択すると以下のダイアログが表示されます。赤枠で示 した部分が動画の設定です。

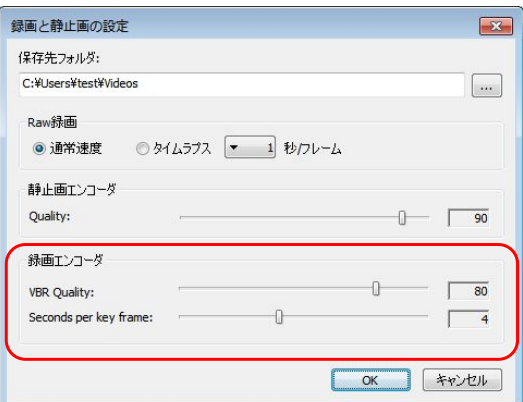

・ VBR Quality

画質を指定します。0 が最低品質、100 が最高品質です。品質が高いほど録画ファイルのサイズ が大きくなります。

・ Seconds per key frame

キーフレームの間隔を指定します。キーフレームの間隔が大きいと録画ファイルのサイズがより 小さくなるかわりに、撮影対象が動いているとき画質の低下する割合が大きくなります。

### <span id="page-17-0"></span>2.4.5 静止画の設定

メニューの[ツール]→[録画と静止画の設定]を選択すると以下のダイアログが表示されます。赤枠で示 した部分が静止画の設定です。

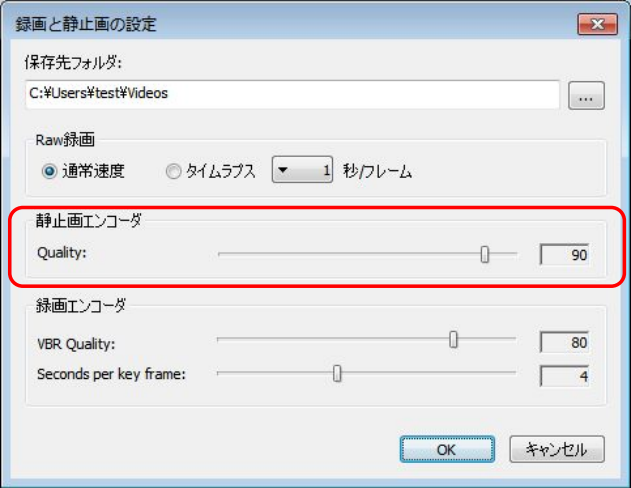

#### ・ Quality

画質を指定します。0 が最低品質、100 が最高品質です。品質が高いほど静止画ファイルのサイ ズが大きくなります。

#### <span id="page-18-0"></span>2.5 温度表示

#### <span id="page-18-1"></span>2.5.1 任意点の温度表示

最大 4 個まで任意点の温度を表示する機能があります。ツールボタンの A B d d d d d d d d d d b 押下すると、温度表示する場所を選択するモードに切り替わり、マウスポインタの下に下図のような十 字型の印(マーカと呼びます)が表示されます。

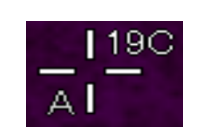

温度表示したい場所で左クリックをすると、選択完了です。キャンセルする場合は右クリックを押下 します。

配置したマーカを個別に削除するには **A<sup>r</sup> Br ci Di** を押下した後に右クリックを押下します。全て削 除するには x を押下します。

#### <span id="page-18-2"></span>2.5.2 最高・最低温度の表示

画像内の最高・最低温度の点にマーカを表示する機能があります。

ツールボタンの <mark>中 | Li-</mark> により最高・最低温度の表示・非表示の切り替えをします。

左(H)が最高温度、右(L)が最低温度です。それぞれ、一度押下すると表示、もう一度押下すると 非表示になります。

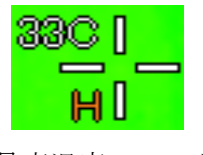

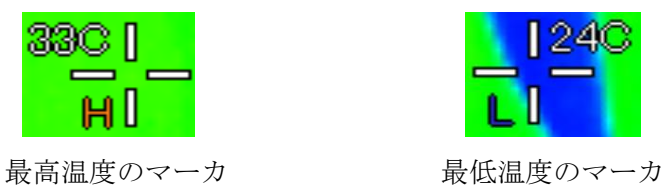

#### <span id="page-19-0"></span>2.5.3 温度の差分表示

を押下すると、押下した時点の温度データとの差分を表示するモードに移ります。マニュアルゲイ ンを選択している場合、Min.・Max.の範囲が元の温度ではなく差分の温度に対して適用されるので、 Min.・Max.を手動で調整し直す必要があることにご注意ください。

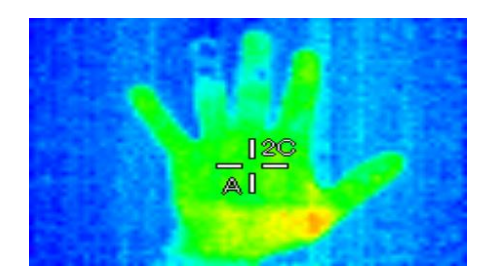

温度の差分表示

<span id="page-19-1"></span>2.5.4 温度表示の設定

メニューの[ツール]→[温度マーカの設定]を選択すると以下のダイアログが表示されます。

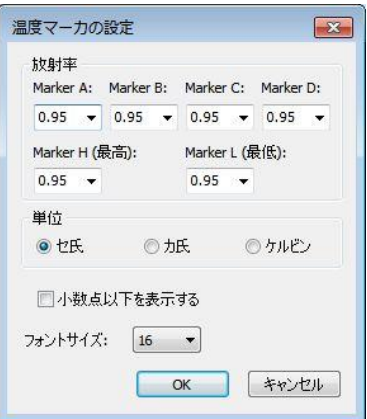

・ 放射率

各温度表示マーカに適用する放射率を指定します。放射率を小さくすると温度が高くなります。

・ 単位

温度表示の単位を指定します。

・ 小数点以下を表示する

小数点以下までの温度を表示します。

・ フォントサイズ 温度表示のフォントサイズを指定します。

#### <span id="page-20-0"></span>2.6 Raw 録画

#### <span id="page-20-1"></span>2.6.1 Raw 録画とは

温度に変換する前のセンサ出力値をファイルへ記録する録画方法です。Raw 録画ファイルを再生する と、デバイスを再生しているときと同様に、温度の情報が得らます。Raw 録画ファイルは OWLIFT 固 有の形式で、拡張子は.OWI です。

#### <span id="page-20-2"></span>2.6.2 Raw 録画の保存先

動画・静止画と同じです。[2.4.1](#page-15-1) を参照してください。

#### <span id="page-20-3"></span>2.6.3 Raw 録画の実行

Raw 録画は以下の操作で行います。

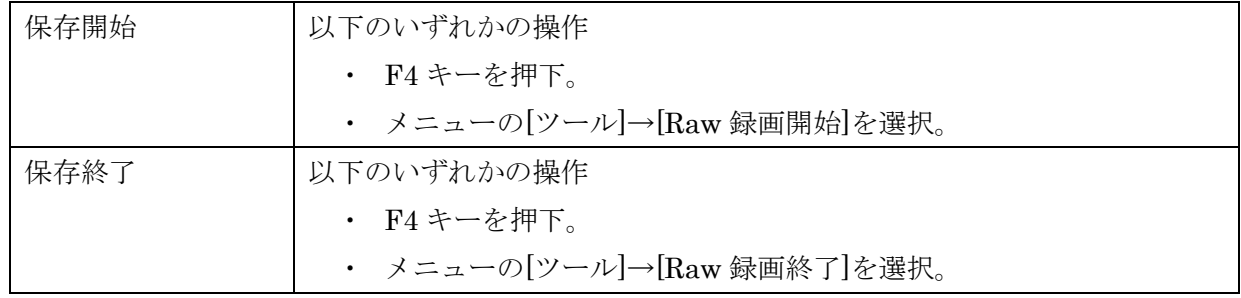

#### <span id="page-20-4"></span>2.6.4 Raw 録画の設定

メニューの[ツール]→[録画と静止画の設定]を選択すると以下のダイアログが表示されます。赤枠で示 した部分が Raw 録画の設定です。

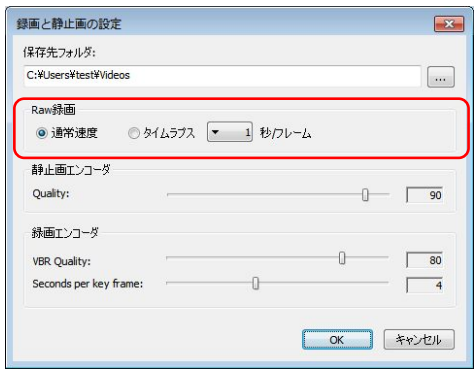

・ 通常速度

通常のフレームレートで録画します。

・ タイムラプス

指定のフレームレートにて、タイムラプス録画します。単位は「秒/フレーム」なので、何秒に 1 回記録するかという意味になります。

# <span id="page-21-0"></span>2.7 Raw 録画ファイルの再生

# <span id="page-21-1"></span>2.7.1 Raw 録画ファイルを開く方法

以下のいずれかの方法で Raw 録画ファイルを開きます。

- ・ F3 キーを押下。ファイル選択ダイアログで Raw 録画ファイルを選択。
- ・ メニューの[ツール]→[Raw 録画ファイルを開く]を選択。
- ・ Raw 録画ファイルをダブルクリック。
- ・ Raw 録画ファイルを OWLIFTCap へドラッグ&ドロップ。

### <span id="page-21-2"></span>2.7.2 Raw 録画ファイル再生の操作

Raw 録画ファイルを開くとウィンドウ下部に再生用のインターフェースが表示されます。

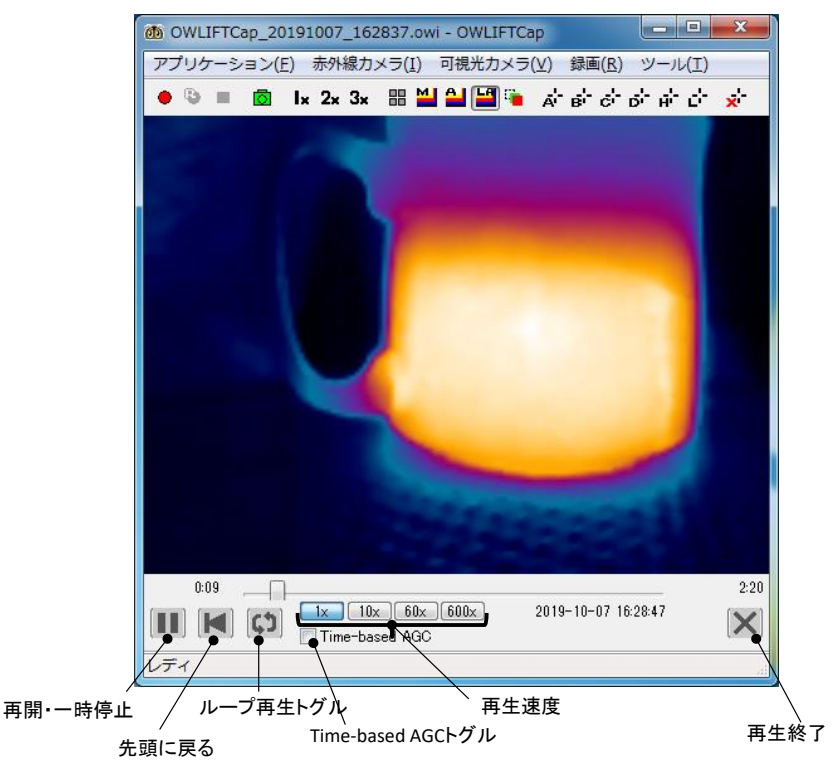

 $\cdot$  1x, 10x, 60x, 600x

通常の再生速度に対する倍率です。

・ Time-based AGC トグル

「Time-based AGC」は時間軸に対してゲインを自動調整する機能です。通常の AGC が 1 つのフ レーム内での調整であることに対して、Time-based AGC は一定間隔毎で抽出された複数のフレー ムを用いて調整されるため、時間経過での色の変化がわかりやすくなります。

# <span id="page-22-0"></span>2.8 可視光画像との合成

メニューの[ツール]→[画像合成の設定]を選択すると以下のダイアログが表示されます。[画像合成を有 効にする]をチェックすることで、PC に可視光カメラを接続している場合、可視光画像と熱画像が重な って表示されます。

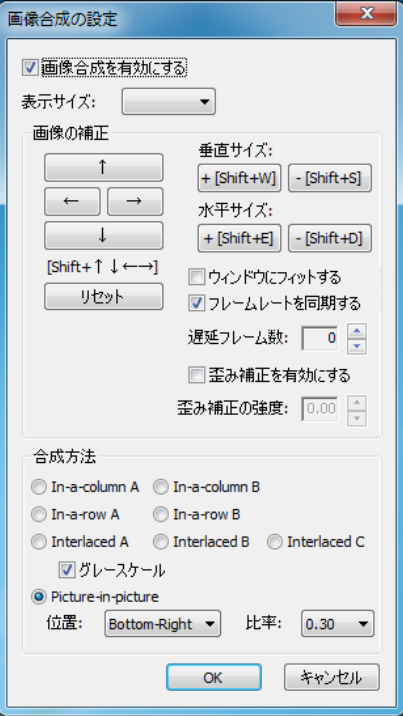

使用する可視光カメラの選択や解像度の選択は、メニューの[可視光カメラ]から行います。

本機能は実験的に実装されているため、詳しい説明は省略させて頂きます。

# <span id="page-23-0"></span>2.9 保護窓の使用

### <span id="page-23-1"></span>2.9.1 概要

防滴・防塵を目的としてOWLIFT をより大きな筐体に収める場合、保護窓には GAT-05 (別売り)を 使用します。旭化成エンジニアリング社製 GAT-05 は遠赤外線を透過する樹脂素材です。保護窓を通し て温度を計測するには次の 2 つの機能を利用します。

(1) 保護窓補正

保護窓を通ることで変化した赤外線強度から元の強度を推測します。

(2) 反射補正

保護窓に反射する OWLIFT 自体の像を軽減します。

【注意】

- ・ 反射する像を完全に消すことはできません。
- ・ OWLIFT Type-A / A2 / A3 は特に反射の像が強く現れます。

#### <span id="page-23-2"></span>2.9.2 保護窓と OWLIFT の位置関係

保護窓は OWLIFT から下図に示すとおり、一定以上の間隔を空けて設置してください。近いほど反射 の影響が大きくなります。

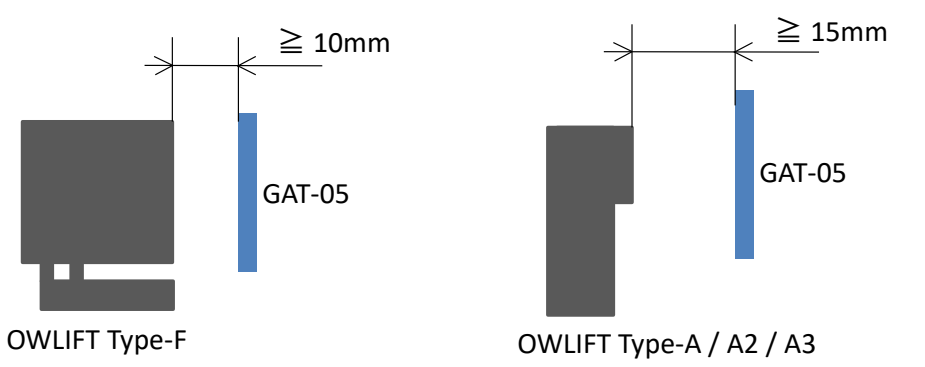

#### <span id="page-23-3"></span>2.9.3 保護窓補正

保護窓補正を有効にするにはメニューの [ツール]→[保護窓補正]→[GAT-05] を選択します。

#### <span id="page-24-0"></span>2.9.4 反射補正

(1) 反射補正を有効にするにはまず補正データを生成する必要があります。補正データを生成するために OWLIFT と GAT-05 を目的の筐体に固定し、平らな被写体を撮影します。下図ではタオルを箱に巻 いた物を撮影しています。被写体の条件は平らであること、表面がザラザラして光が反射しないこと、 後ろが透けて見えないことです。

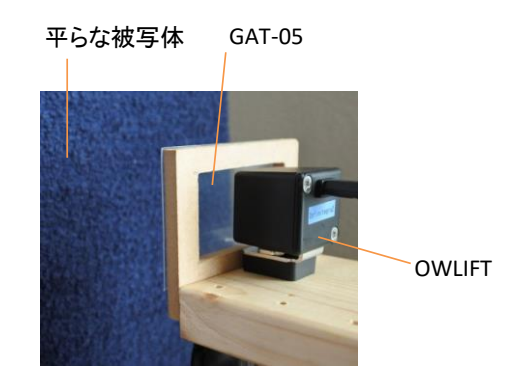

(2) OWLIFTCap を起動して撮影を開始します。[赤外線カメラ]→[画像の設定] を選択して表示されるダ イアログで、[Color]タブの[Linear Auto Gain Control]を選択します。画像以下のように OWLIFT 自体の像が映り込むことを確認します。撮影したまま 20 分程度待ちます。

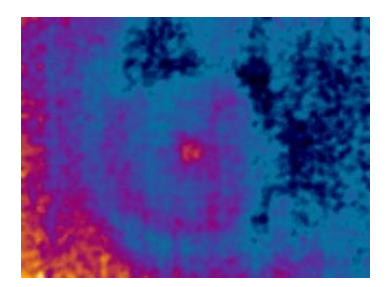

例)OWLIFT Type-F の画像

(3) [赤外線カメラ]→[画像の設定]を選択して表示されるダイアログで、[Telemetry Data]タブを選択し ます。下図の赤枠で囲った箇所の値はシャッターが開閉されてから経過した秒数を表します。この値 が 60~180 の間になるまで待ちます。

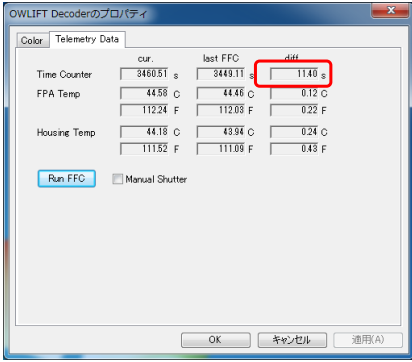

(4) [ツール]→[反射補正]→[データの生成]を選択します。5秒ほどで「反射補正データが生成されました」 と表示されるので[OK]を押下します。画像に映る OWLIFT の像が軽減していることを確認します。 ※ 像の軽減には限界があり、画像の中央に多少残る場合があります。

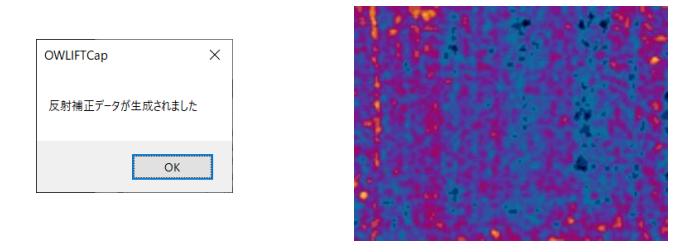

(5) この状態で補正データが PC に保存されています。

- ・ OWLIFTCap が記憶する補正データは OWLIFT のタイプ(An/B/F)ごとに 1 つです。
- ・ 現在の補正データをファイルに保存するには[データのエクスポート]を選択します。
- ・ 補正データのファイルを OWLIFTCap に読み込むには[データのインポート]を選択します。
- ・ 補正データを削除するには[データのクリア]を選択します。

#### <span id="page-25-0"></span>2.9.5 OWLIFT SDK で保護窓の設定をする方法

(1) 保護窓補正

 $\mathcal{C}$ 

OwLib\_SetWindowCorrection(ow, OW\_WINDOW\_CORRECTION\_TYPE\_GAT05\_STD\_HOUSING, 0);

C#

ow.SetWindowCorrection(OwWindowCorrectionType.GAT05\_STD\_HOUSING);

Python

ow.window correction = owlift.OwWindowCorrectionType.GAT05 STD HOUSING

(2) 反射補正

 $\mathcal{C}$ 

OwLib SetReflectCorrFile(ow, filePath);

 $C#$ 

ow.SetReflectionCorrectionFile(filePath);

Python

ow.set\_reflection\_correction\_file(filePath)

filePath : OWLIFTCap で生成した補正データのファイルパス

#### <span id="page-26-0"></span>2.10 その他の機能

#### <span id="page-26-1"></span>2.10.1 設定の保存・読み込み

アプリケーション終了時にアプリケーションの設定値は以下のファイルに保存されます。

#### %APPDATA%¥OWLIFTCap¥OWLIFTCap.ini

(%APPDATA%は定義済みの環境変数)

アプリケーションの設定を上記とは別のファイルに保存し、読み込む機能があります。

・ 別名で保存する方法

メニューの[アプリケーション]→[設定ファイルを別名で保存する]を選択し、保存先のファイル 名を入力します。

・ 読み込む方法

メニューの[アプリケーション]→[設定ファイルを開く]を選択し、読み込むファイルを選択しま す。

アプリケーションの設定をインストール直後の状態に戻すには、[アプリケーション]→[設定をデフォ ルトに戻す]を選択します。

#### <span id="page-26-2"></span>2.10.2 フレームデータのダンプ

フレームデータをテキストファイルに出力する機能があります。OWLIFT SDK付属のOWLIFTDump の出力と同じ形式です。

・ Raw データのダンプ

メニューの[ツール]→[Rawデータのダンプ]を選択すると、静止画・動画の保存先フォルダへRaw データのダンプファイルが出力されます。 ショートカットは[F7]キーです。Raw データは赤外線 センサが出力する各ピクセルの赤外線強度を表す値の配列です。

・ 温度データのダンプ

メニューの[ツール]→[温度データのダンプ]を選択すると、静止画・動画の保存先フォルダへ温 度データのダンプファイルが出力されます。 ショートカットは[F8]キーです。温度データは各ピ クセルに対応した温度値の配列です。

#### <span id="page-27-0"></span>2.10.3 歪み補正

歪み補正とは画像のレンズ歪みを修正する機能です。OWLIFT Type-F を使用するときデフォルトで 歪み補正が ON になります。メニューの [ツール]→[歪み補正] によって ON/OFF を切り替えます。

OWLIFT Type-F は設計上の不具合により、歪み補正が OFF の状態だと四隅に筐体が映り込んでしま うことがあります。歪み補正が ON のときは画像の端の方が切り取られて、映り込んだ筐体が表示され なくなります。

下図に歪み補正と筐体の映り込みの関係を示します。

- ■赤色 : 元の画素の範囲
- ■灰色 : 歪み補正が ON のときに表示される画素の範囲
- ■青色: 筐体が映り込む位置

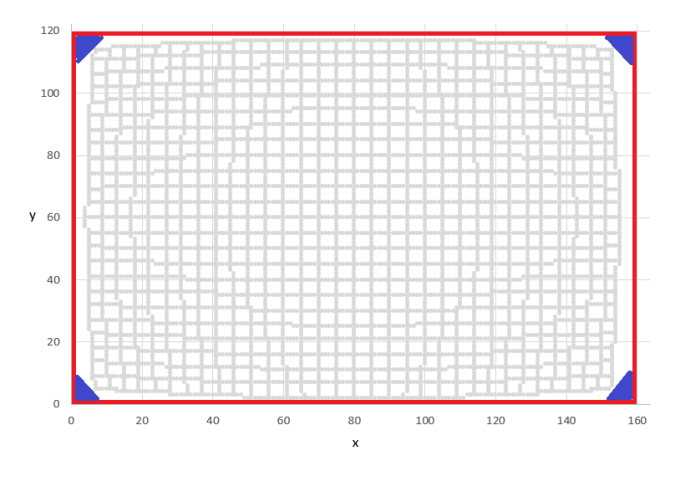

【補足】

- ・ OWLIFT Type-A/A2/A3/B でも歪み補正を ON にすることは可能です。OWLIFT Type-A/A2/A3/B では歪み補正が OFF の状態でも問題はないため、デフォルトで OFF です。
- ・ 歪み補正に使用されるレンズのモデルは、実際の赤外線センサのレンズとは異なるため、補正は不 完全なものです。

<span id="page-28-0"></span>3 Android での使用

<span id="page-28-1"></span>3.1 OWLIFT アプリケーションのインストール

<span id="page-28-2"></span>3.1.1 インストール

Google Play から OWLIFT アプリケーションをインストールしてください。

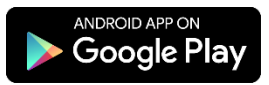

# <span id="page-28-3"></span>3.1.2 起動

OWLIFT を接続して OWLIFT アプリケーションをタップすることで起動します。 権限の確認ダイアログが表示されますので、"OK"を押してください。

# <span id="page-29-0"></span>3.2 OWLIFT アプリケーションの概要

<span id="page-29-1"></span>3.2.1 機能一覧

OWLIFT アプリケーションは以下の機能を持ちます。

- ・ 再生
	- フルカラーでの表示
	- AGC(自動ゲイン制御)またはマニュアルゲイン制御
- ・ 動画・静止画保存
	- 動画 … MP4 形式
	- 静止画 … JPEG 形式
- ・ 温度表示
	- 任意の点
	- 最高温度の点・最低温度の点
- ・ DeviceConnect 連携

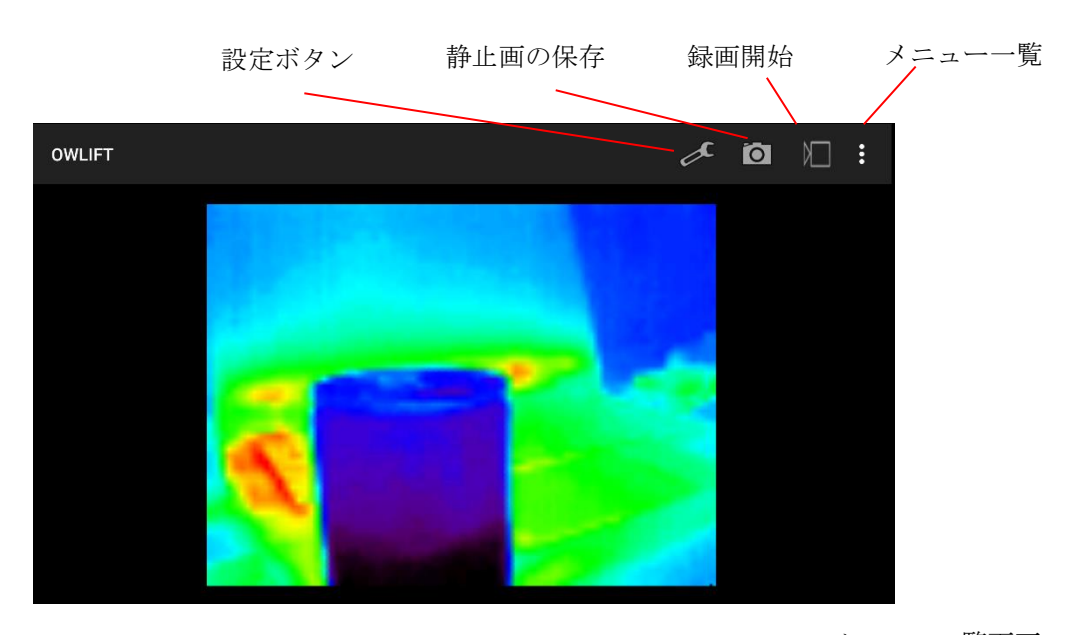

メニュー一覧画面

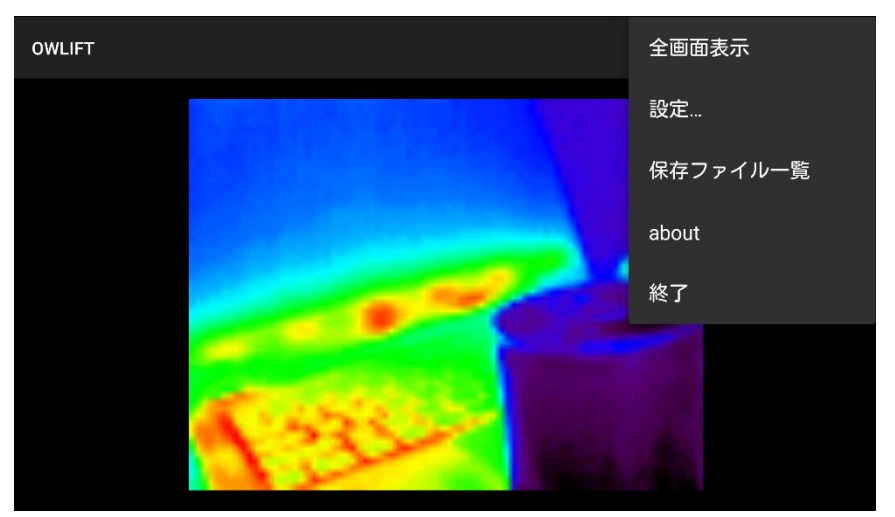

インフィニテグラ株式会社 30

# <span id="page-30-0"></span>3.3 再生

# <span id="page-30-1"></span>3.3.1 再生開始の方法

OWLIFT を Android に接続して OWLIFT アプリケーションを起動してください。

#### <span id="page-30-2"></span>3.3.2 カラーテーブルの選択

設定ボタンを選択すると、以下のダイアログが表示されます。赤枠で示した部分がカラーテーブルの 設定項目です。カラーテーブルの詳細は"[2.3.2](#page-12-2) [カラーテーブルの選択](#page-12-2)"を参照してください。

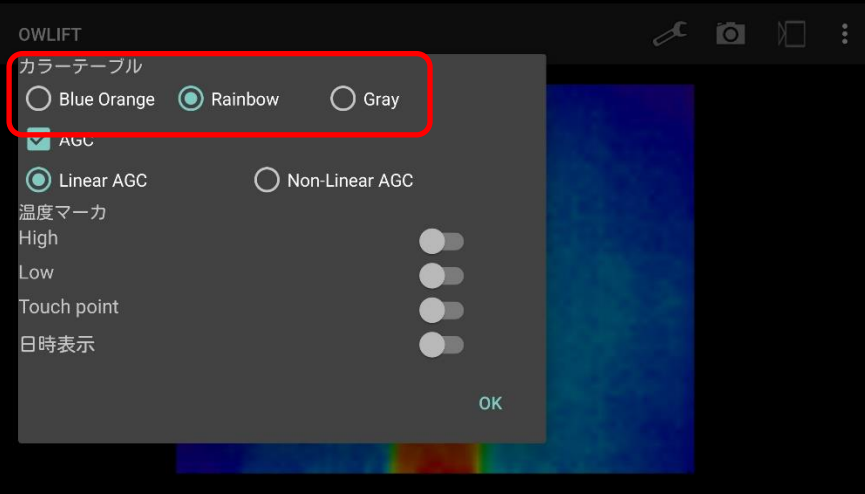

# <span id="page-30-3"></span>3.3.3 自動ゲインとマニュアルゲイン

設定ボタンを選択すると、以下のダイアログが表示されます。AGC のチェックボックスにチェックを 入れた場合には、赤枠で示される自動ゲインの設定項目が表示されます。

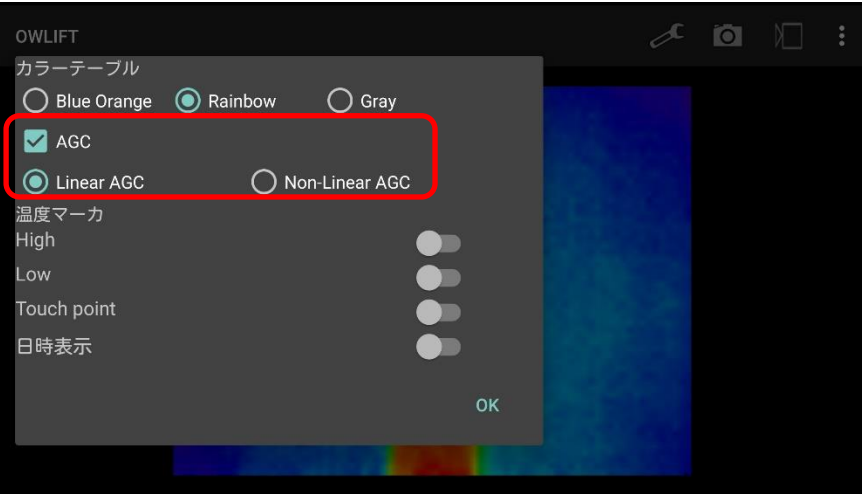

AGC のチェックボックスにチェックを入れない場合には、赤枠で示されるマニュアルゲインの設定項目 が表示されます。

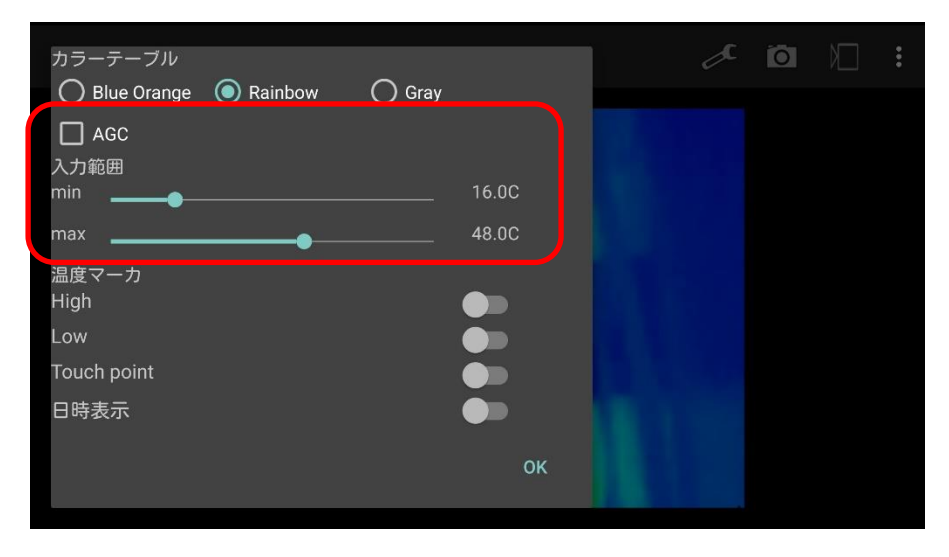

AGC とマニュアルゲインの詳細は"[2.3.3](#page-13-0) [自動ゲインとマニュアルゲイン](#page-13-0)"を参照してください。

# <span id="page-32-0"></span>3.4 動画・静止画の保存

# <span id="page-32-1"></span>3.4.1 動画・静止画の保存先

メニューの[設定…]→[録画設定…]を選択すると以下のダイアログが表示されます。赤枠で示した部分 が動画・静止画の保存先です。 保存先は[…]を押下してフォルダを選択して変更できます。

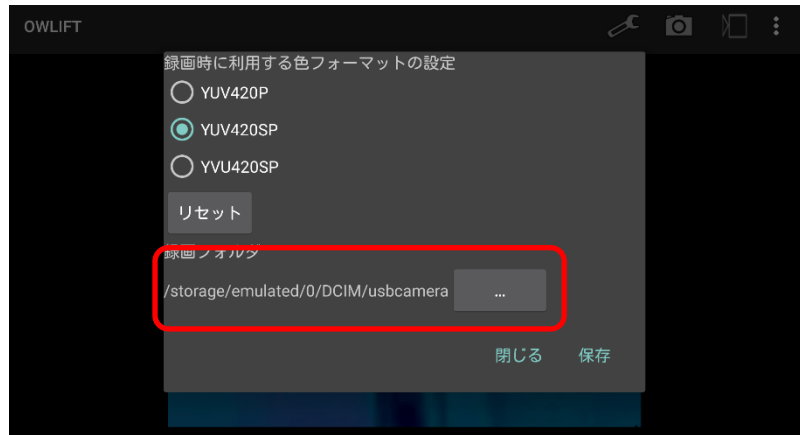

# <span id="page-32-2"></span>3.4.2 動画の保存

以下の操作で録画開始または終了を行います。

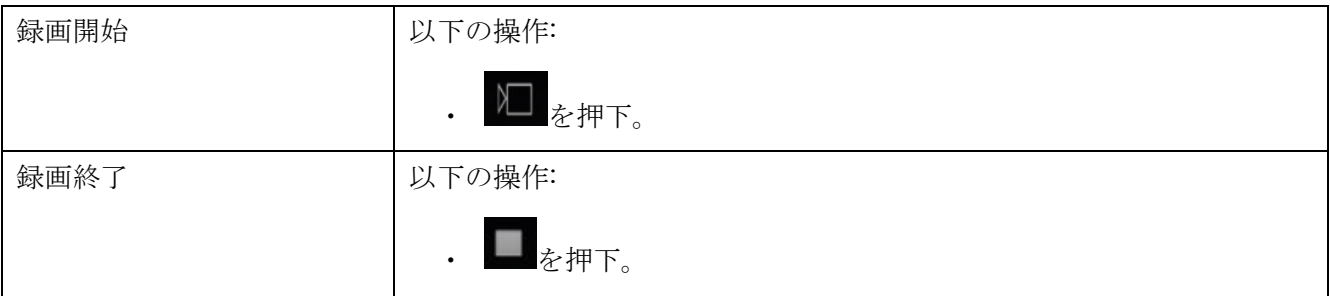

ファイル名は"usbcameraYYYYMMDDHHmmSS.mp4"です。

YYYYMMDDHHmmSS は録画開始した 年、月、日、時、分、秒 を表します。

# <span id="page-32-3"></span>3.4.3 静止画の保存

以下の操作で静止画が保存されます。

・ を押下。

ファイル名は "usbcamera YYYYMMDDHHmmSS.jpg"です。

YYYYMMDDHHmmSS は録画開始した 年、月、日、時、分、秒 を表します。

# <span id="page-33-0"></span>3.5 温度表示

### <span id="page-33-1"></span>3.5.1 任意点の温度表示

任意点の温度を表示する機能があります。

設定ボタンを選択すると、以下のダイアログが表示されます。赤枠で示した設定を ON にすることで任 意点の温度を表示することができます。

任意点はディスプレイをタップすることで選択できます。

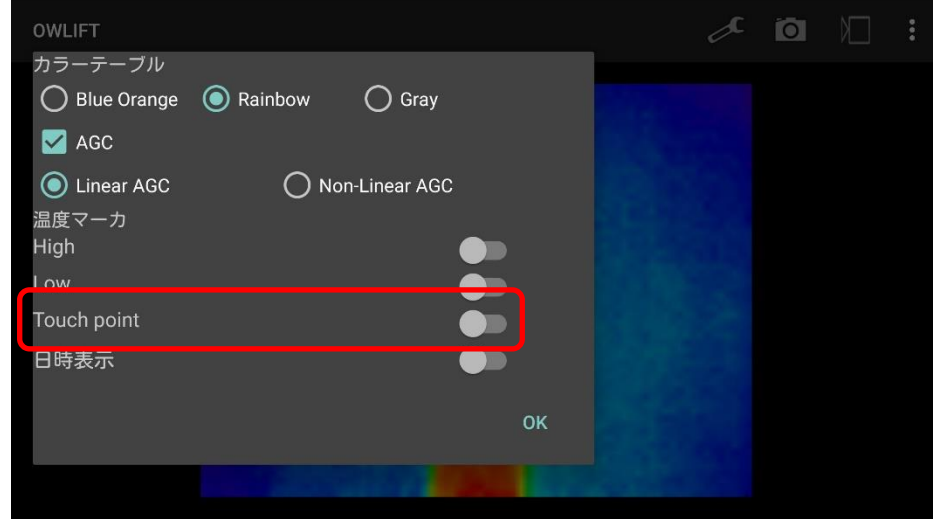

#### <span id="page-33-2"></span>3.5.2 最高・最低温度の表示

画像内の最高・最低温度の点にマーカを表示する機能があります。

設定ボタンを選択すると、以下のダイアログが表示されます。赤枠で示した設定を ON にすることで最 高・最低温度を表示することができます。

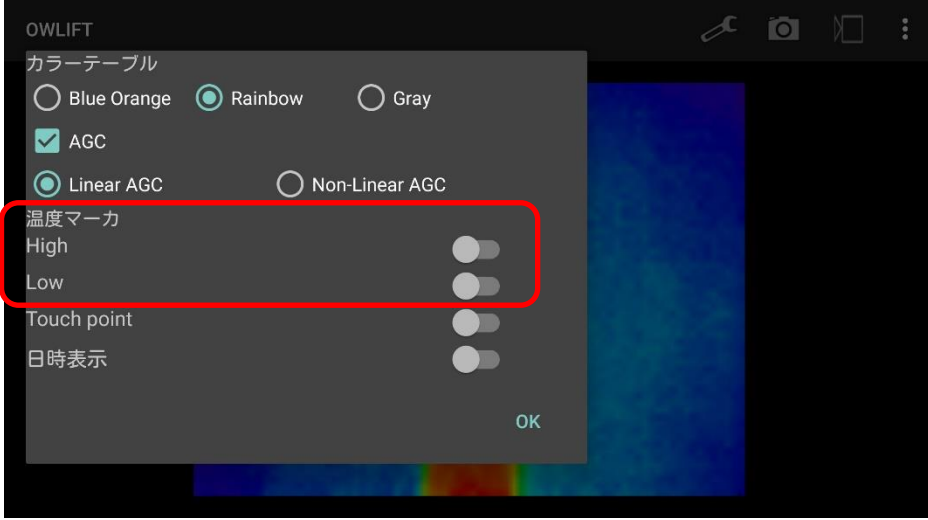

#### <span id="page-34-0"></span>3.5.3 放射率の設定

温度マーカの放射率を設定する機能があります。

放射率については"[2.5.4](#page-19-1) [温度表示の設定](#page-19-1)"を参照して下さい。

ここで設定した放射率は全マーカ共通です。

設定可能なマーカについては、"[3.5.1](#page-33-1) [任意点の温度表示](#page-33-1)"、"[3.5.2](#page-33-2) [最高・最低温度の表示](#page-33-2)"を参照してく ださい。

メニューの[設定…]→[温度マーカの設定…]を選択すると以下のダイアログが表示されます。赤枠で示し た設定で放射率を設定できます。

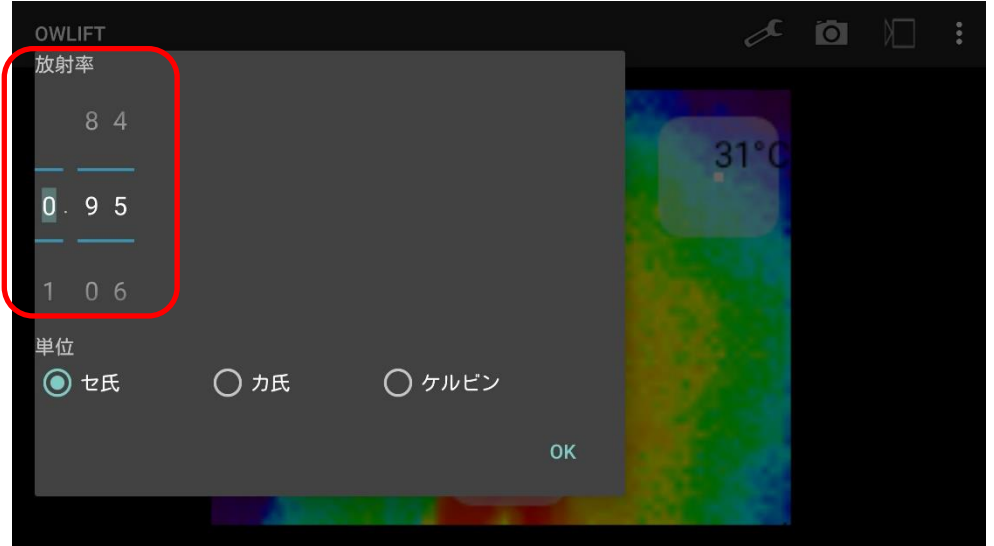

#### <span id="page-34-1"></span>3.5.4 温度単位の設定

温度の単位を選択する機能があります。

メニューの[設定…]→[温度マーカの設定…]を選択すると以下のダイアログが表示されます。赤枠で示し た設定で温度単位を選択することができます。

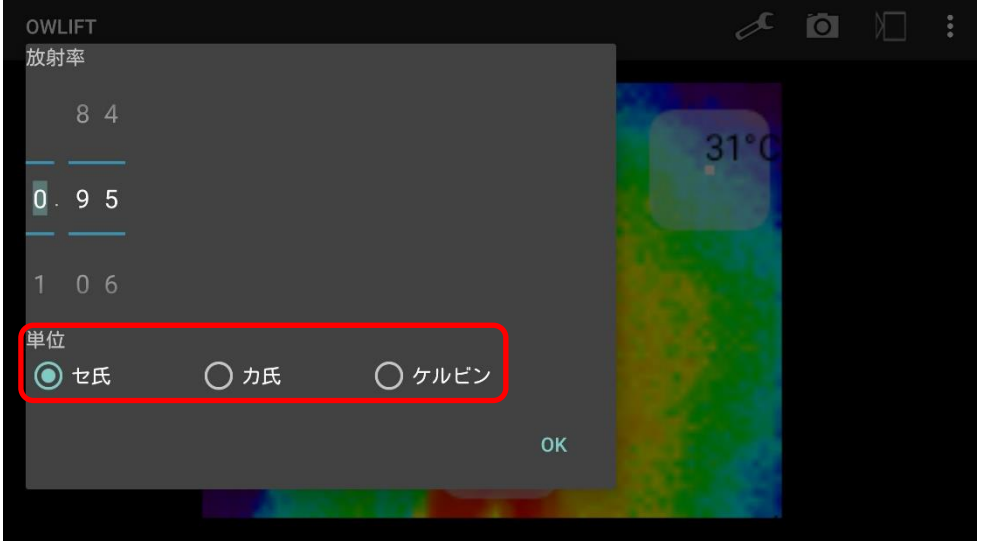

# <span id="page-35-0"></span>3.6 その他

# <span id="page-35-1"></span>3.6.1 日時表示

現在の時間を表示する機能があります。

設定ボタンを選択すると、以下のダイアログが表示されます。赤枠で示した設定を ON にすることで日 時が表示されます。

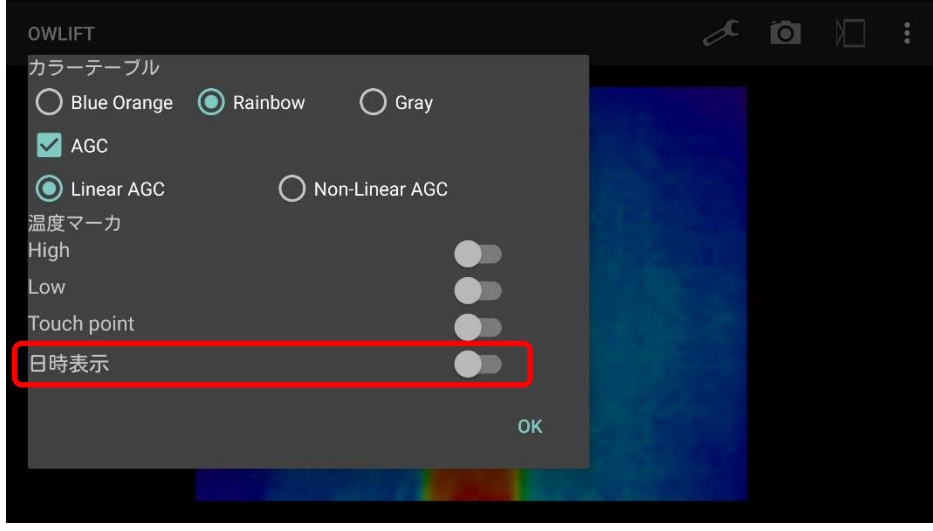

# <span id="page-36-0"></span>4 赤外線と温度の関係

#### ■ 温度表示に影響を与える要素

あらゆる物体は赤外線を放射しており、赤外線センサは物体が放射する赤外線エネルギーの強度を計 測します。赤外線エネルギーの強度を元に物体の温度が算出されますが、算出される温度は以下に示す 要因により変動します。

- 1) 物体の放射率(後述)
- 2) 物体周辺からの反射
- 3) 気温
- 4) センサ自体の温度
- 5) 時間経過に伴うセンサ出力のぶれ

#### ■ 物体の放射率

同一の温度の物体であっても組成・表面処理・色などにより物体が放射する赤外線エネルギーの強度 は異なります。物体によって異なる赤外線エネルギーの放射強度を表す尺度として放射率があり、温度 を計算する際に用いられます。OWLIFTCap は測定対象の点に対して設定された放射率により、温度を 補正しますが、放射率が低いほど誤差は拡大します。

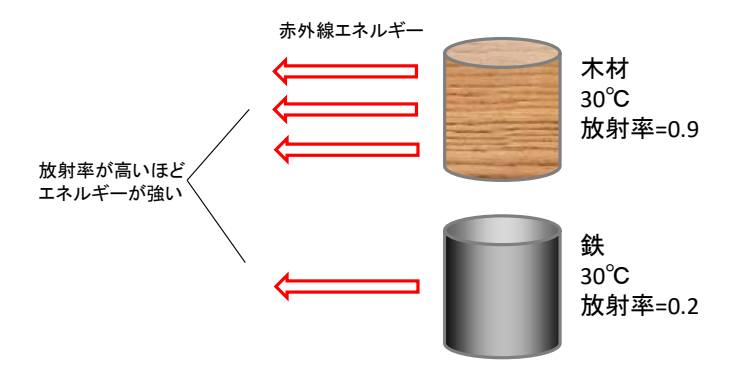

※ 上図に示した放射率は一例です。

#### ■ 物体周辺からの反射

赤外線は物体に対して反射します。赤外線センサが計測する赤外線エネルギーの強度は、反射された 赤外線エネルギーの強度も含むので、算出される温度に誤差を生じる原因となります。

■ 気温・センサ自体の温度

センサの出力はセンサ自体の温度と外気の温度によって大きく変動します。OWLIFTCap はセンサ出 力の変動を補正して温度を計算します。その際、センサ自体の温度を測定するための温度計が持つ精度 と誤差により、算出される温度に誤差を生じます。

■ 時間経過に伴うセンサ出力のぶれ

センサを使用し続けると、数分単位のオーダでセンサ出力のぶれ幅が徐々に大きくなります。OWLIFT Type-A/A2/A3/B では5分間ごと、Type-F では数秒~数分ごとにぶれを補正するため FFC (Flat Field Correction)と呼ばれる処理が実行されます。

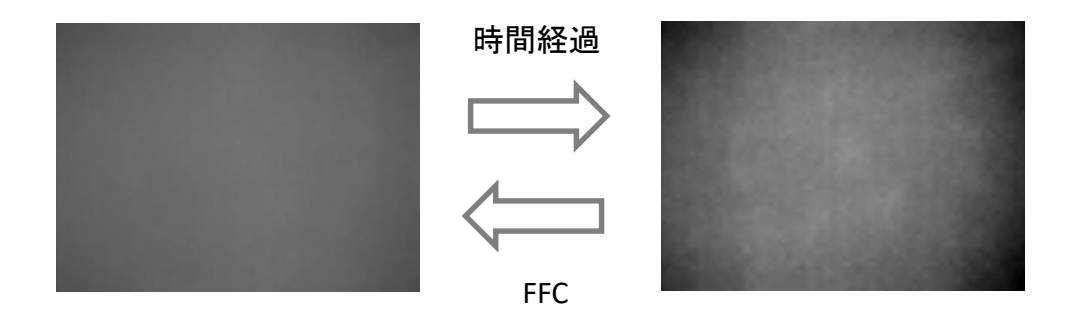

# <span id="page-38-0"></span>5 サードパーティのソフトウェアライセンス

# <span id="page-38-1"></span>5.1 The Independent JPEG Group

OWLIFTCap には The Independent JPEG Group のソフトウェアが含まれています。

This software is based in part on the work of the Independent JPEG Group.

<span id="page-39-0"></span>6 リリースノート

<span id="page-39-1"></span>6.1 Windows / OWLIFTCap

# 1.9.2.0

問題の修正

・ OWI ファイル再生時にバージョン情報を開くとアクセス違反が起きる問題を修正。

# 1.9.1.0

その他の変更

・ ライブラリを 1.9.1 に変更。

# 1.9.0.0

新しい機能

- ・ 保護窓補正を OWLIFT Type-F に対応。
- ・ 反射補正機能を追加。
- ・ 自動ゲインの最低・最高温度の設定に対応。

問題の修正

・ ツールボタンがちらつく問題を修正。

その他の変更

・ OWLIFT Type-A の保護窓補正のアルゴリズムを変更しました。

# 1.8.0.0

新しい機能

- ・ OWLIFT Type-F に対応。
- ・ 歪み補正機能を追加。

# 1.7.0.0

新しい機能

・ GAT-05 保護窓補正を追加。

<span id="page-40-0"></span>6.2 Android / OWLIFT

# 1.8.0.0

新しい機能

・ OWLIFT Type-F に対応。

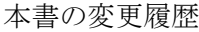

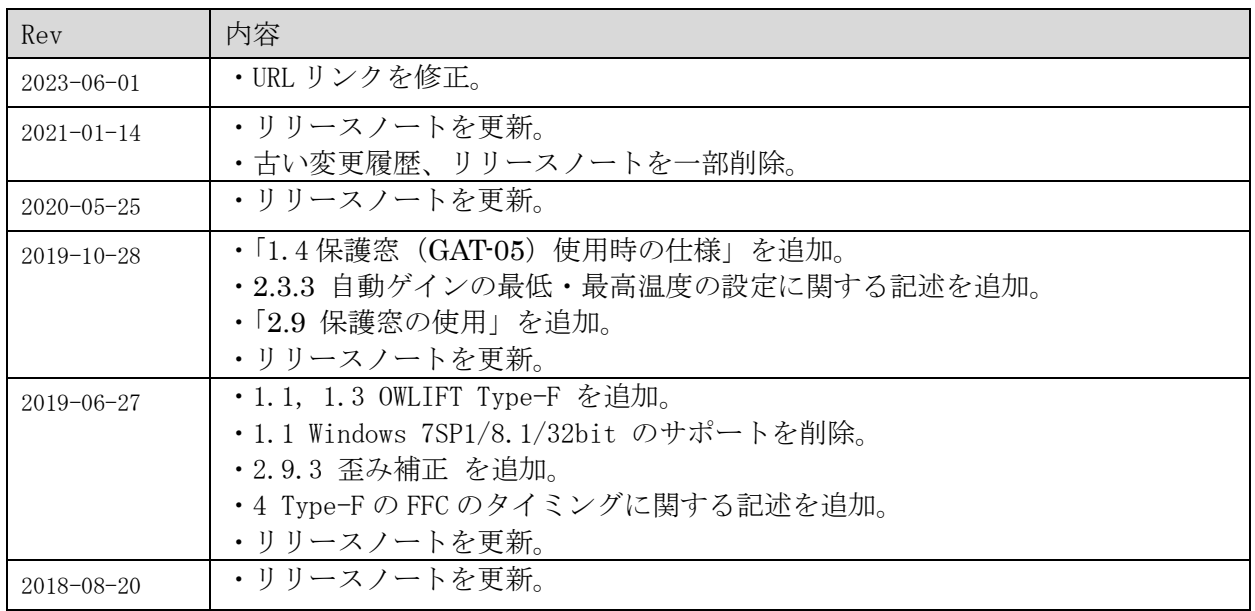